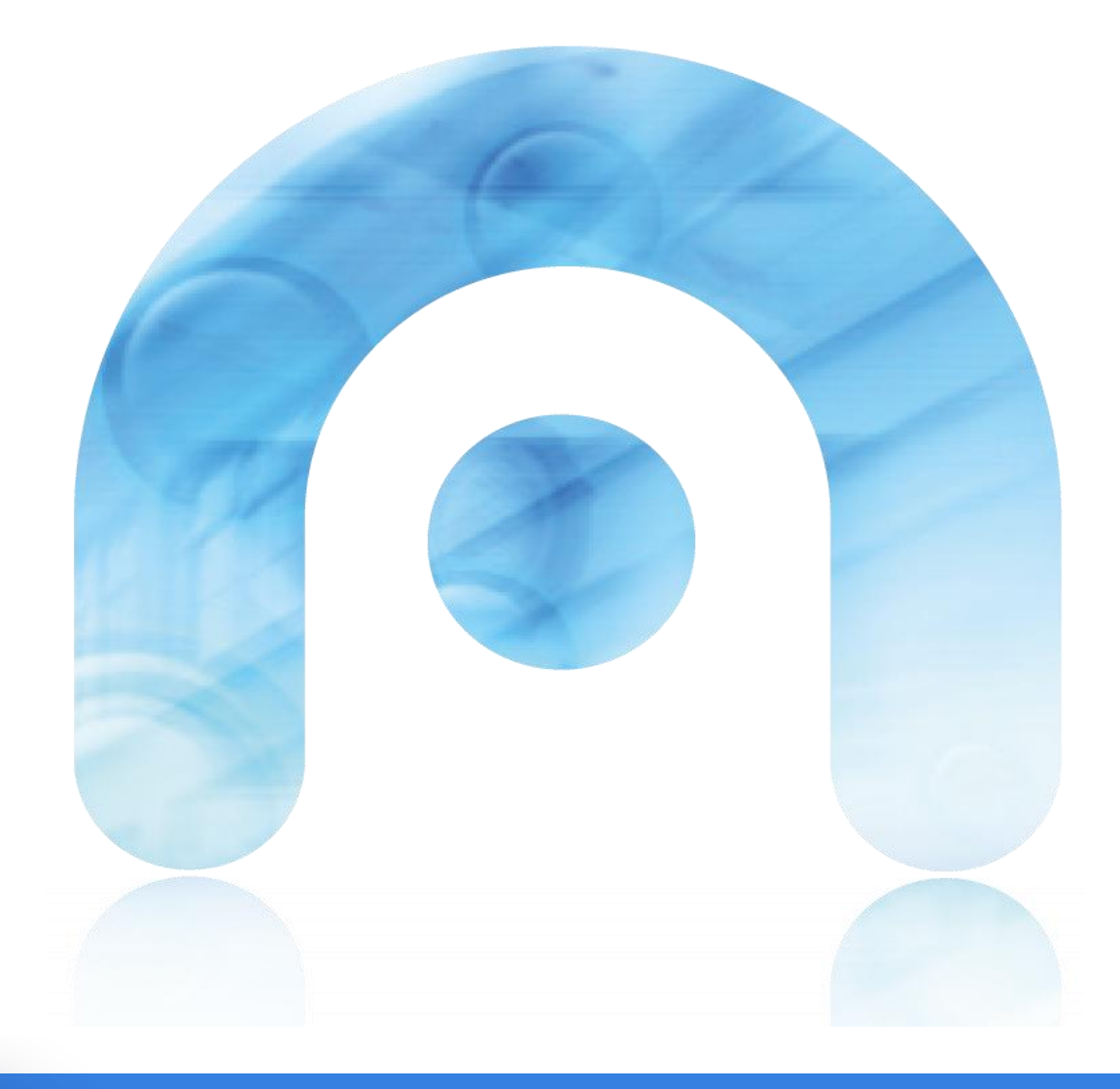

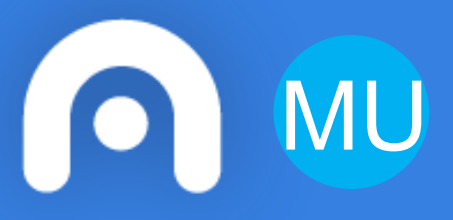

# **Manual de usuario** *Plug-in* **Word**

**Versión en castellano Equipo de desarrollo** 

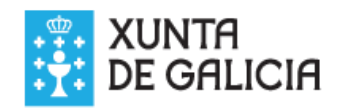

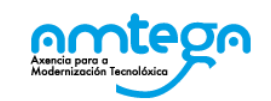

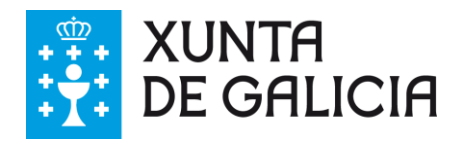

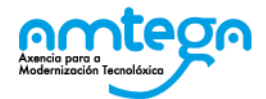

#### **CONTROL DE VERSIONES Y DISTRIBUCIÓN.**

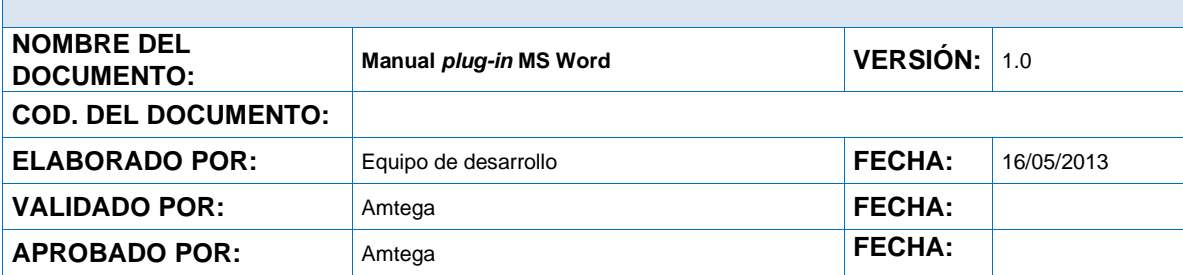

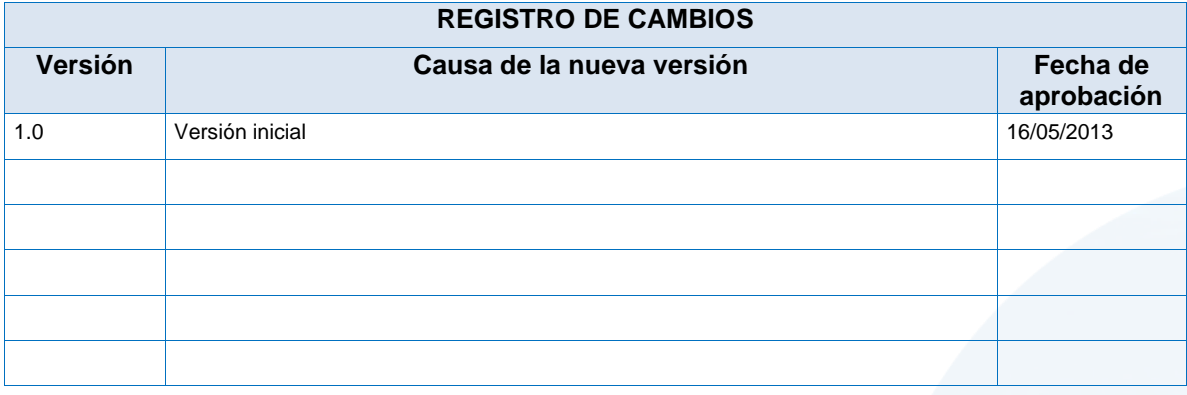

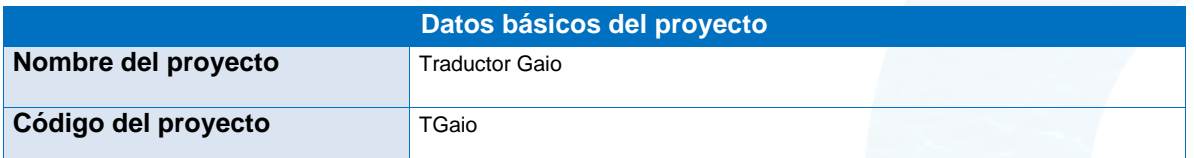

#### **CLÁUSULA DE CONFIDENCIALIDAD**

Este documento es propiedad de la AMTEGA (Axencia para a Modernización Tecnolóxica de Galicia). Deberá emplear este material exclusivamente para los servicios que fueron acordados con AMTEGA y que requieren necesariamente de su utilización. Está prohibida la reproducción parcial o total, por cualquier medio o método, de los contenidos de este documento para cualquier otro uso no acordado con AMTEGA .

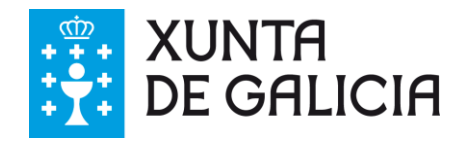

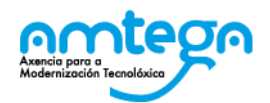

# Índice

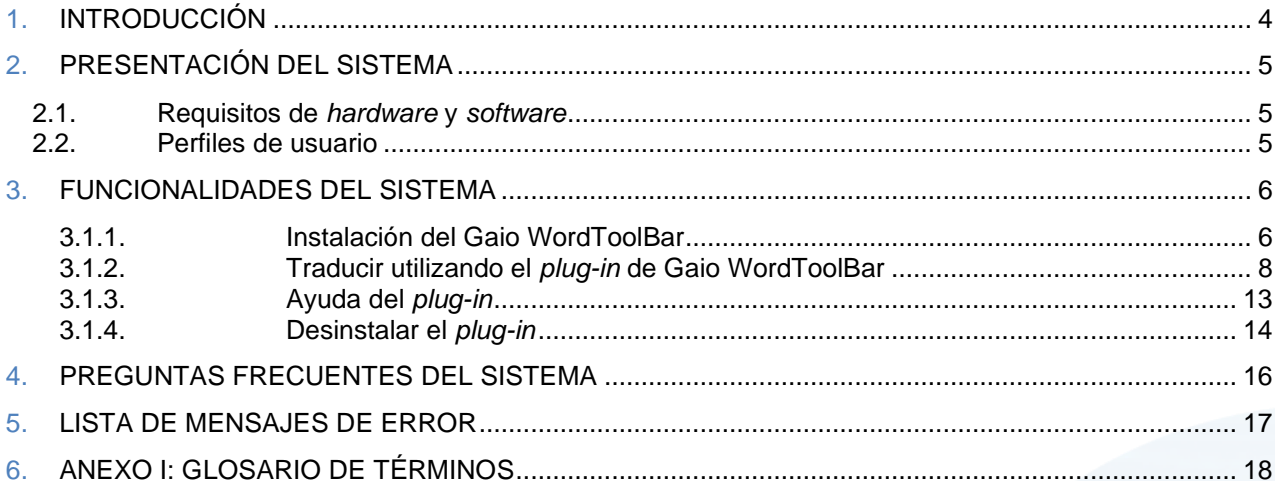

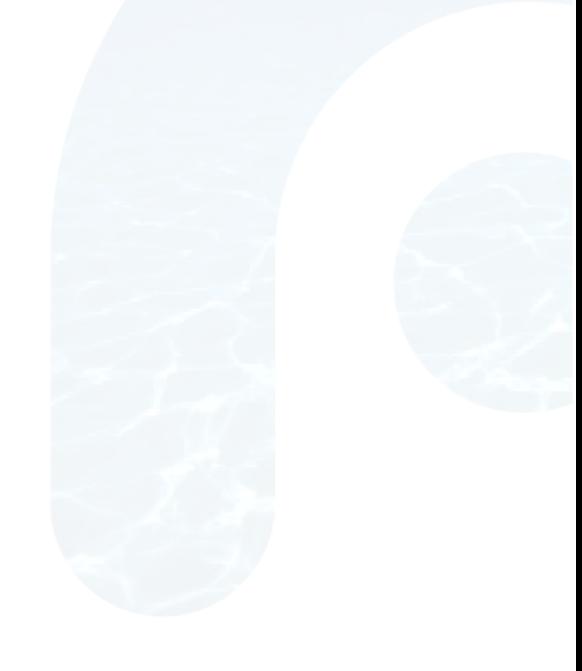

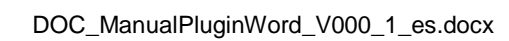

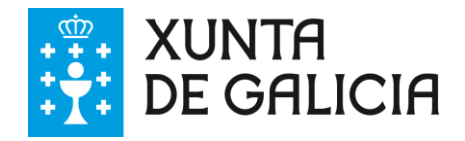

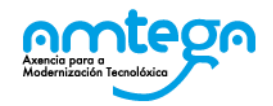

### **1. INTRODUCCIÓN**

El objetivo de este documento es explicar el proceso de instalación y utilización del *plug-in* para Microsoft Word del traductor Gaio.

Este *plug-in* puede obtenerse en el apartado de descargas del frontal de traducción de Gaio [\(http://gaio.xunta.es\)](http://gaio.xunta.es/).

El *plug-in* estará disponible para los usuarios que hagan uso del sistema de traducción automática.

Para llevar a cabo la traducción, el *plug-in* se conecta con los servicios web de traducción, por lo que es muy importante que el uso de este se realice desde un equipo conectado a la red de la Xunta de Galicia.

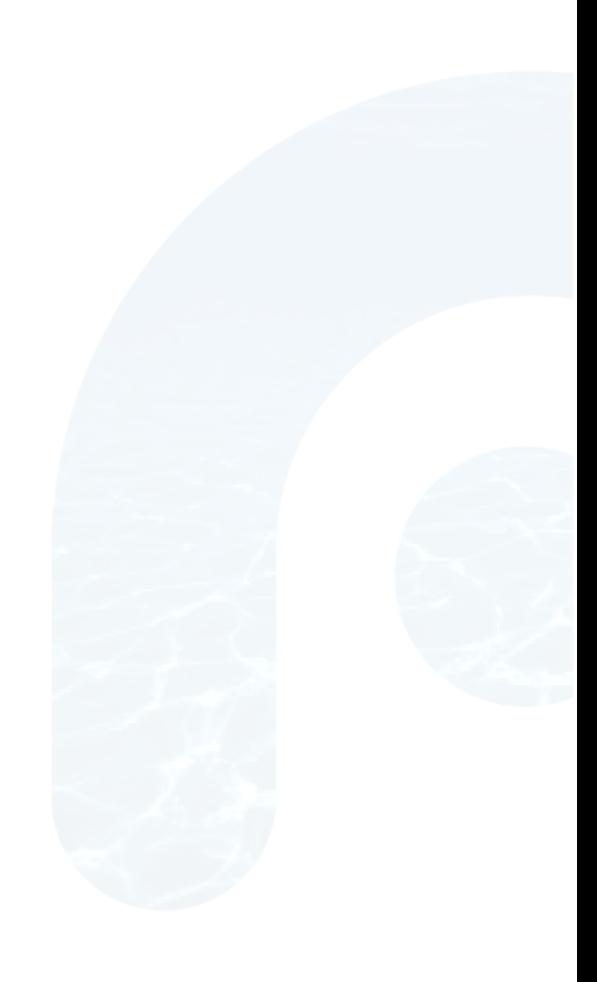

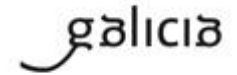

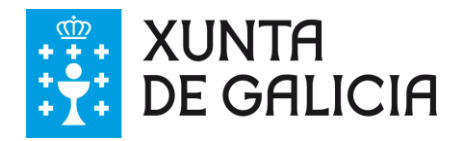

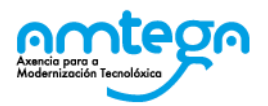

# **2. PRESENTACIÓN DEL SISTEMA**

Gaio WordToolBar se utiliza para realizar traducciones de textos automáticas desde el editor de Microsoft Word. Es una herramienta que reduce de forma considerable el tiempo de realización de traducciones de texto, ya que no es necesario realizarlas desde internet.

Esta nueva herramienta ayuda a todos aquellos usuarios que utilicen de manera frecuente el editor de textos de Microsoft Word en su trabajo diario o a aquellas personas que estén interesadas en la traducción automática de textos.

#### **2.1. Requisitos de** *hardware* **y** *software*

Gaio WordToolBar tiene los siguientes requisitos:

- Librería SOAP Toolkit 3.0: en el caso de no tenerla instalada podrá encontrar una copia en la carpeta de instalación bajo el nombre de *soapsdk.exe*.
- Conexión a la red de la Xunta de Galicia: permisos para acceder a los servicios web de traducción automática.
- Una versión compatible de Microsoft Office instalada (2007 o 2010).
- Habilitar ejecución de macros en el Word Office 2007, 2010.
- Instalar o Acrobat Reader para poder visualizar la ayuda en PDF.

#### **2.2. Perfiles de usuario**

Usuario con acceso a la red de la Xunta de Galicia.

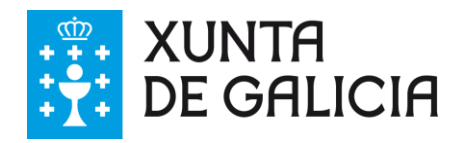

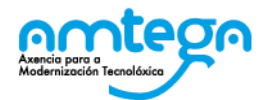

# **3. FUNCIONALIDADES DEL SISTEMA**

#### **3.1.1. Instalación del Gaio WordToolBar**

El *plug-in* para realizar la traducción automática desde Microsoft Word está disponible en el apartado de descargas del frontal de traducción [\(http://gaio.xunta.es\)](http://gaio.xunta.es/).

En primer lugar, es necesario descargar el fichero GaioWordToolBar.zip. Una vez finalizada la descarga, procedemos a descomprimir el fichero en una carpeta de nuestro equipo.

Debemos comprobar que disponemos en nuestro equipo de los elementos de *software* indicados en el apartado 2.1.

Posteriormente, se debe lanzar el programa *soapsdk.exe*, que nos permitirá hacer la conexión del *plug-in* con los servicios web de traducción.

Una vez descomprimido el fichero, debemos lanzar el programa de instalación, denominado *InstaladorGaioWord.exe.*

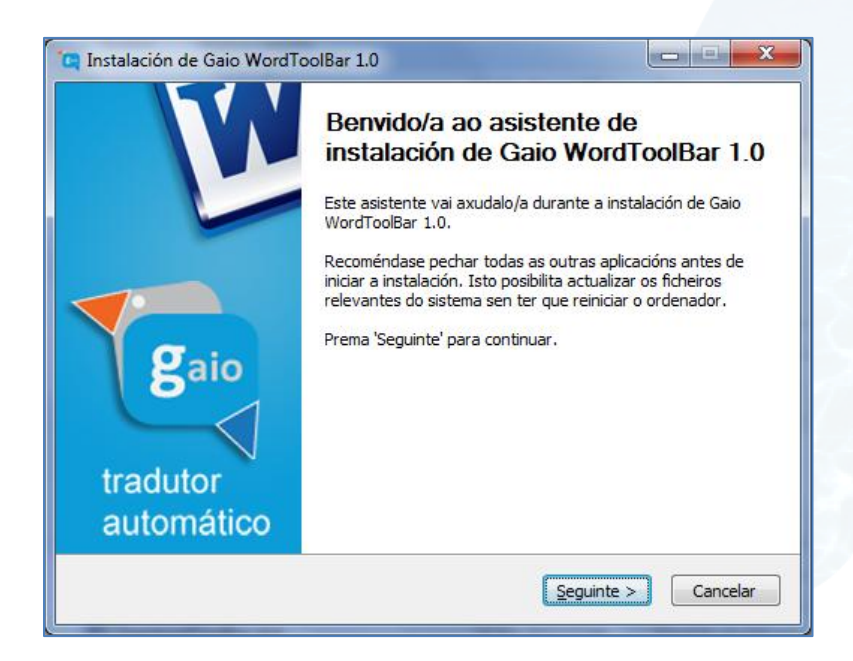

El proceso de instalación es simple y guiará al usuario durante todo el proceso de instalación del *plug-in* de Word en su equipo.

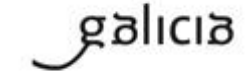

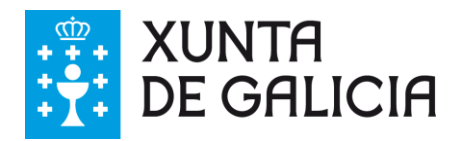

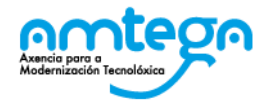

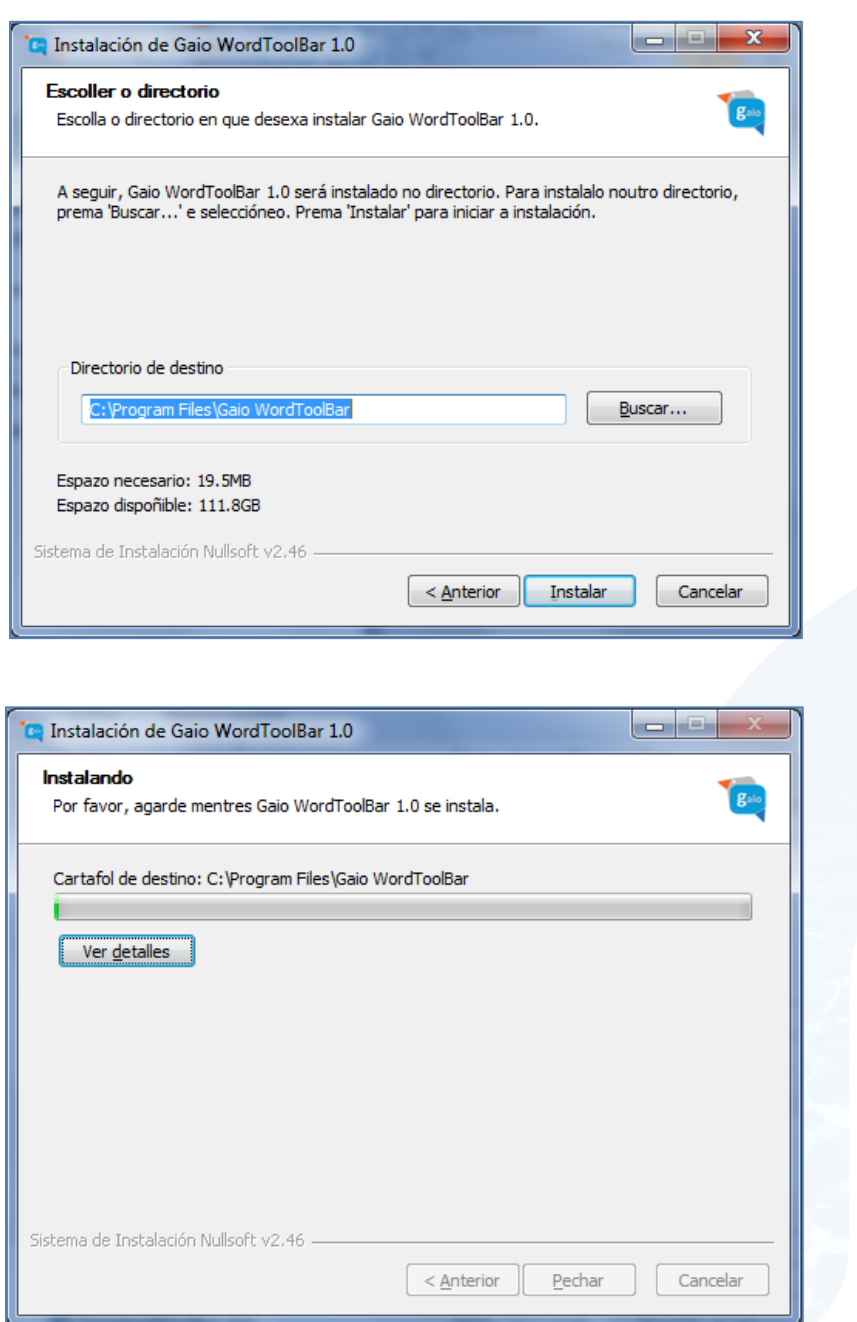

La siguiente pantalla nos indica que el proceso de instalación se ha completado de forma correcta.

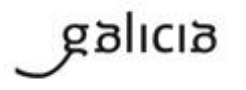

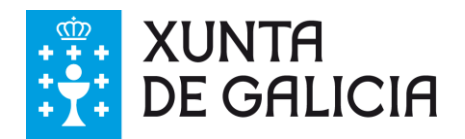

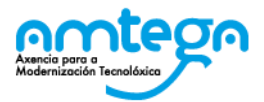

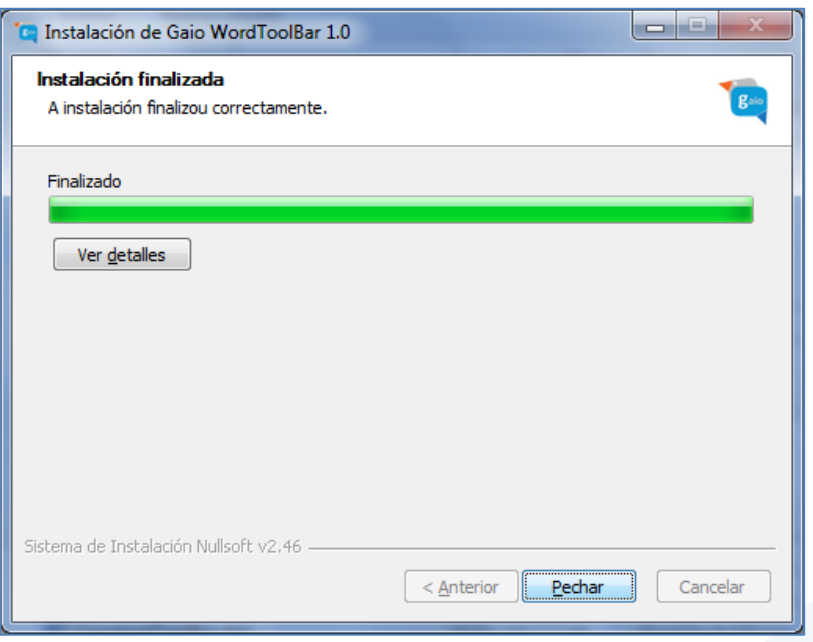

Gaio WordToolBar es un *plug-in* que permite traducir textos en uno o varios idiomas desde Microsoft Word. Sus características principales son:

- Permite seleccionar entre todos los pares de idiomas que el cliente tiene instalados en su sistema de traducción automática.
- Ofrece varias opciones de traducción tales como:
	- **traducir el texto seleccionado y sustituirlo;**
	- traducir el texto seleccionado e incorporarlo debajo;
	- traducir el texto seleccionado y colocarlo en el portapapeles.
- Acceso al manual de ayuda.

El funcionamiento del *plug-in* es muy sencillo: el usuario es el encargado de seleccionar los idiomas origen y destino de la traducción, así como la forma en la que el texto va a ser traducido. A continuación, mediante una llamada al servicio de traducción, el texto será traducido, reenviado al editor de texto del usuario e incorporado al mismo.

#### **3.1.2. Traducir utilizando el** *plug-in* **de Gaio WordToolBar**

A continuación mostraremos las diferentes posibilidades de traducción del *plug-in* de Gaio WordToolBar. Esta herramienta ofrece varias posibilidades de traducción de textos:

- traducción del texto seleccionado y sustitución del mismo;
- traducción del texto seleccionado e incorporación debajo del texto seleccionado;
- traducción del texto seleccionado y envío del texto traducido al portapapeles del editor.

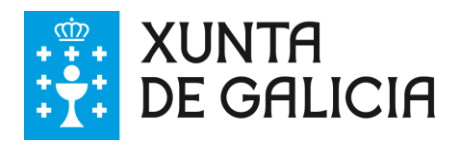

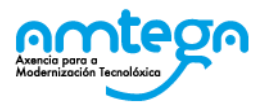

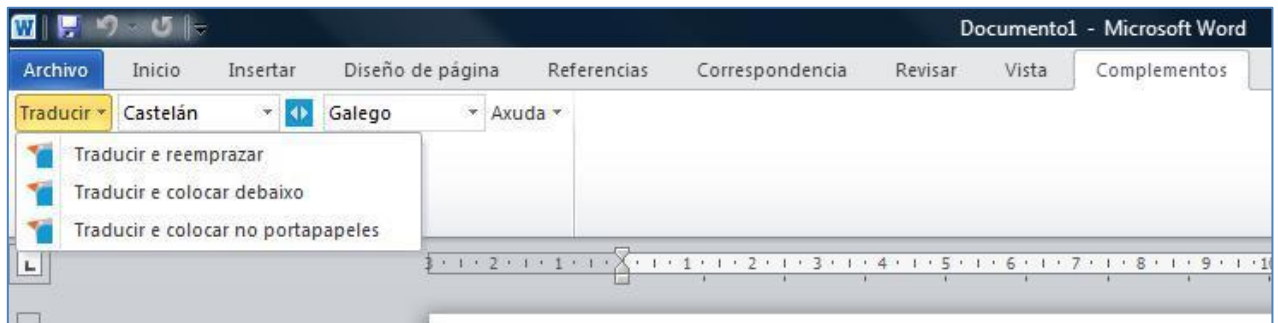

Cuando lanzamos Word por primera vez, después de hacer la instalación del *plug-in*, nos aparecerá un mensaje como la que podemos ver en la pantalla siguiente:

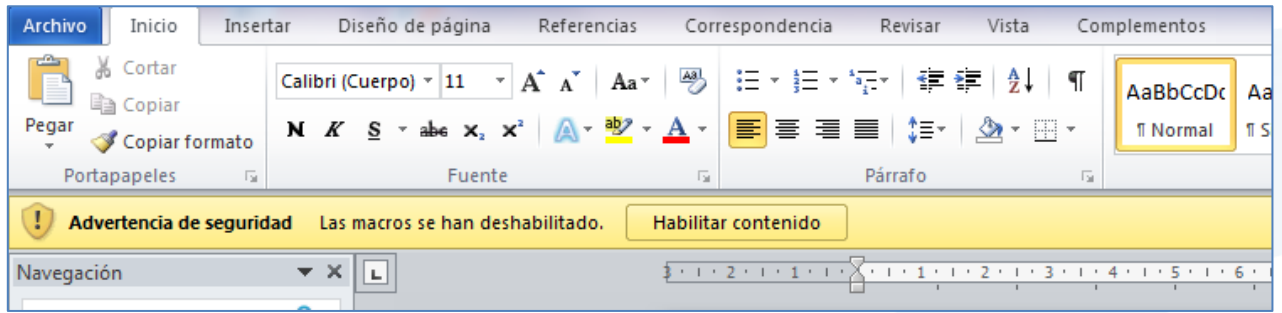

Word muestra una advertencia de seguridad para indicarnos que se ha deshabilitado la ejecución de macros. Para que funcione el *plug-in* deberemos pulsar el botón *Habilitar contenido*.

Para realizar cualquier traducción de texto hay unos pasos generales que el usuario deberá seguir, tales como la selección del idioma origen del texto de traducción y el idioma destino al que va a ser traducido.

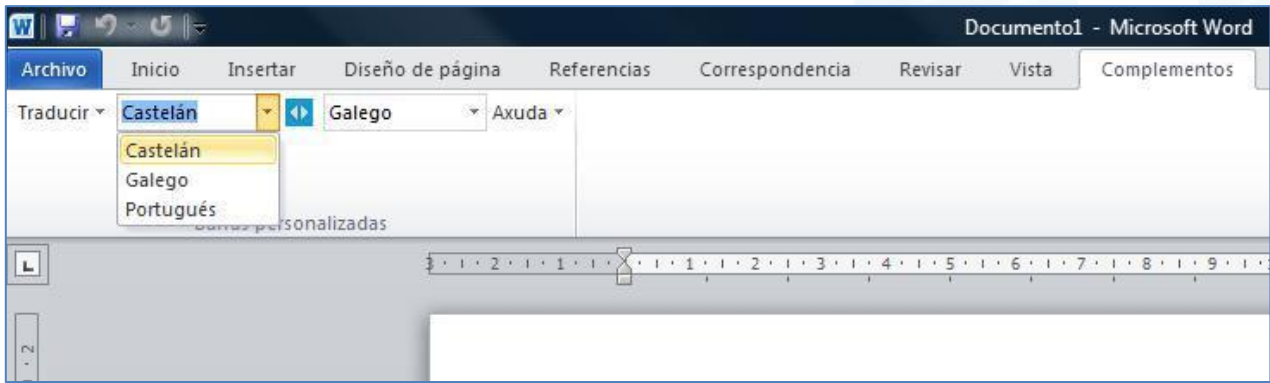

**Ilustración 1: selección del idioma origen de la traducción.**

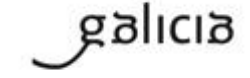

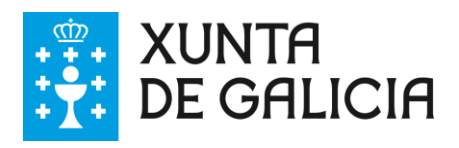

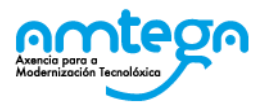

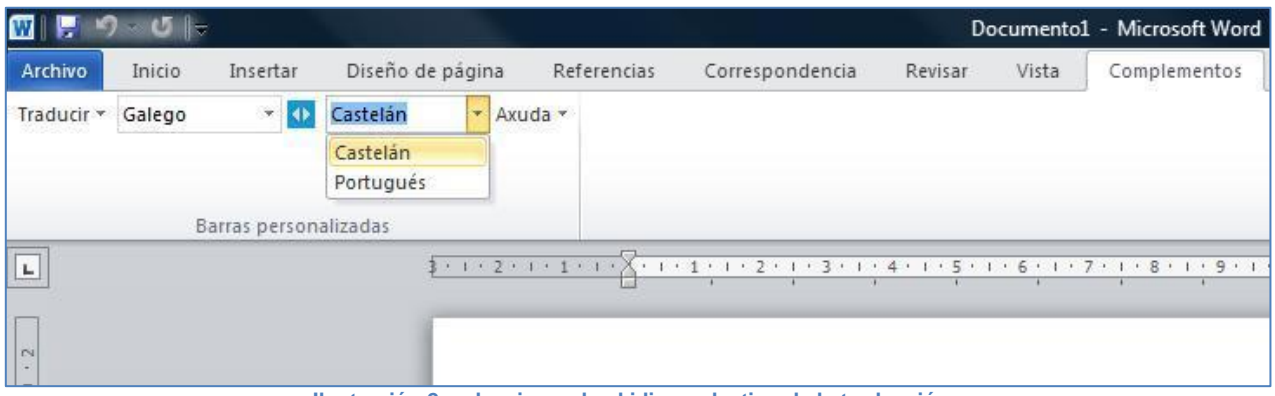

**Ilustración 2: seleccionando el idioma destino de la traducción.**

#### **3.1.2.1. Traducir y sustituir**

A continuación nos encontramos con la opción de traducir y sustituir el texto. Para realizar correctamente la traducción, el usuario tiene que realizar los siguientes pasos:

- seleccionar los idiomas origen y destino de traducción;
- seleccionar el texto del documento que se debe traducir;
- pulsar la opción de traducir y sustituir.

Tras realizar estos pasos, el propio *plug-in* realizará la lectura, el envío de los textos y la recepción de los textos traducidos de manera totalmente automática.

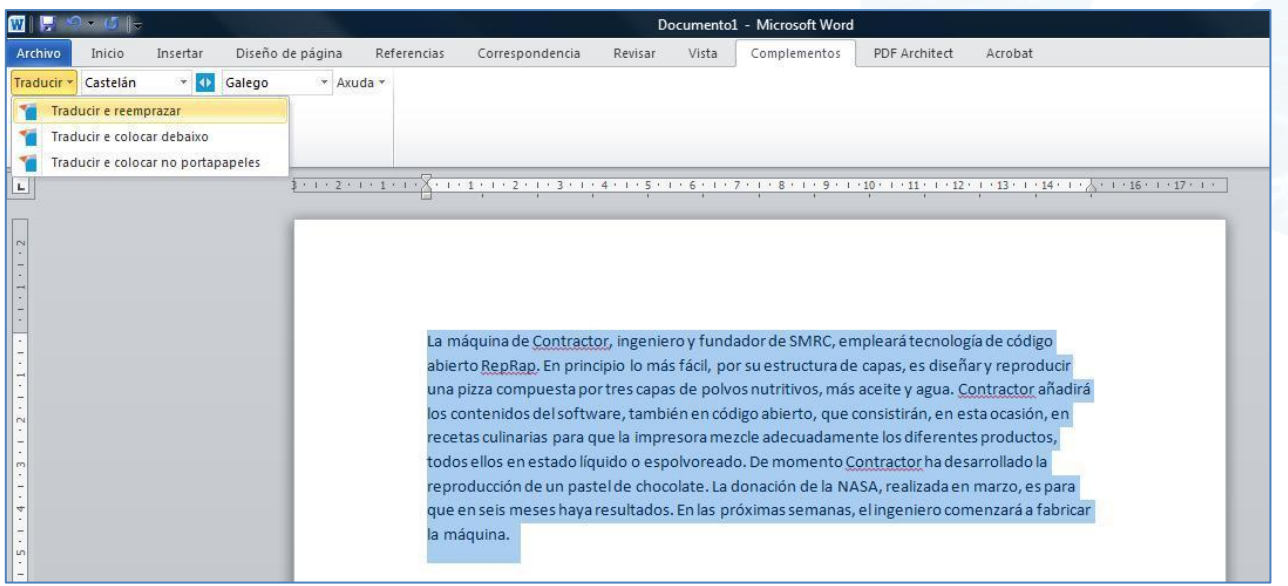

**Ilustración 3: traducción con remplazo del texto.**

En la siguiente imagen podemos observar el resultado del proceso de traducción.

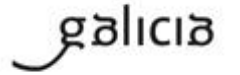

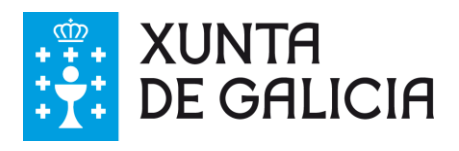

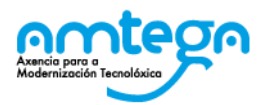

| W                                                       | Documento1 - Microsoft Word                                                                                                    |
|---------------------------------------------------------|----------------------------------------------------------------------------------------------------|
| Diseño de página<br>Archivo<br>Inicio<br>Insertar       | Correspondencia<br>Complementos<br>PDF Architect<br>Referencias<br>Vista<br>Revisar<br>Acrobat                                                                                                    |
| Castelán<br>$= 10$<br>Traducir *<br>Galego<br>* Axuda * |                                                                                                    |
| Barras personalizadas                                   |                                                                                                    |
| L.                                                      | 第一)<2.ル・1.1.メント・1.1.2.1.3.1.4.1.5.1.6.1.7.1.8.1.9.1.10.1.11.1.12.1.13.1.14.1.人、1.16.1.17.1.<br>A máquina de Contractor, enxeñeiro e fundador de SMRC, empregará tecnoloxía de código<br>aberto RepRap. En principio o máis fácil, pola súa estrutura de capas, é deseñar e reproducir<br>unha pizza composta por tres capas de pos nutritivos, máis aceite e auga. Contractor engadirá<br>os contidos do software, tamén en código aberto, que consistirán, nesta ocasión, en receitas<br>culinarias para que a impresora mesture adecuadamente os diferentes produtos, todos eles en<br>estado líquido ou espolvoreado. De momento Contractor desenvolveu a reprodución dun<br>pastel de chocolate. A doazón da NASA, realizada en marzo, é para que en seis meses haxa |
| $\mathbf{u}$                                            | resultados. Nas próximas semanas, o enxeñeiro comezará a fabricar a máquina.                                                                                                    |

**Ilustración 4: resultado de la traducción con remplazo.**

#### **3.1.2.2. Traducir y colocar debajo**

La opción de traducir y colocar debajo es la segunda que aparece en el menú de traducción del *plug-in*. Para realizar correctamente la traducción, el usuario tiene que realizar los siguientes pasos:

- seleccionar los idiomas origen y destino de traducción;
- seleccionar el texto del documento que se debe traducir;
- pulsar la opción de traducir y colocar debajo.

Tras realizar estos pasos, el propio *plug-in* realizará la lectura, el envío de los textos y la recepción de los textos traducidos de manera totalmente automática.

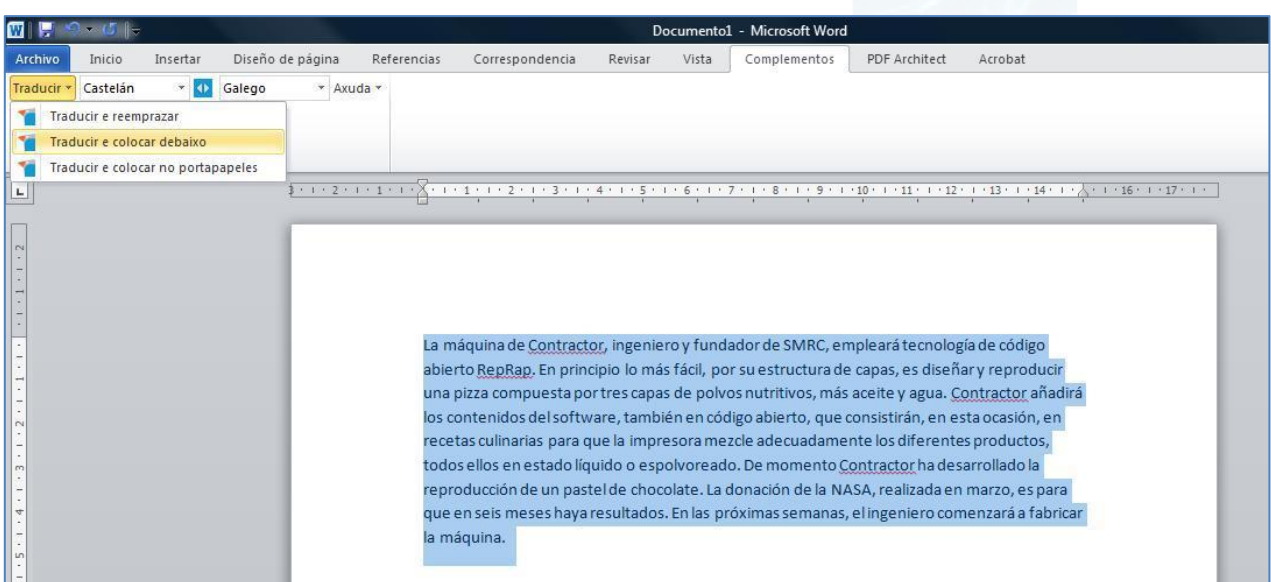

**Ilustración 5: opción de traducir y colocar debajo.**

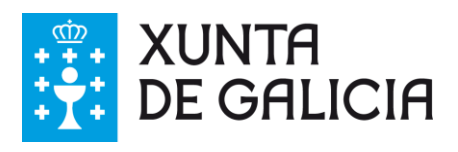

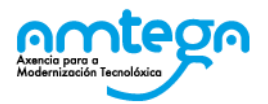

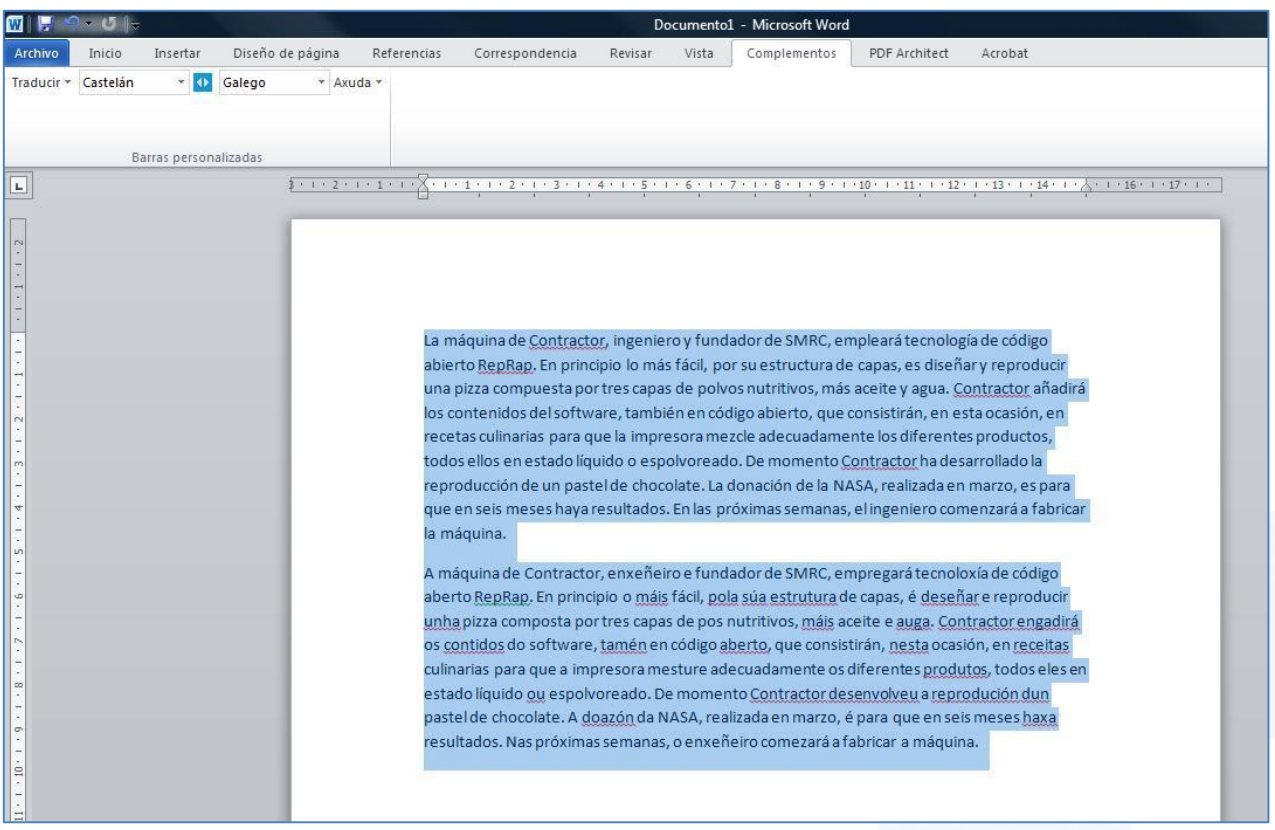

Tal como muestra la imagen superior, el texto origen no solo fue traducido sino que además se colocó debajo.

#### **3.1.2.3. Traducir y colocar en el portapapeles**

Y en último lugar, la opción de traducir y sustituir el texto. Para realizar correctamente la traducción el usuario tiene que realizar los siguientes pasos:

- seleccionar los idiomas origen y destino de traducción;
- seleccionar el texto del documento que se debe traducir;
- pulsar la opción de traducir y colocar en el portapapeles.

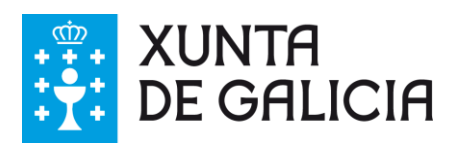

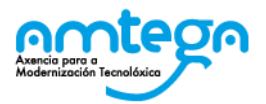

| W                                                                                                    | Documento1 - Microsoft Word                                                                                                    |
|----------------------------------------------------------------------------------------------------|----------------------------------------------------------------------------------------------------|
| Diseño de página<br>Inicio<br>Insertar<br>Archivo                                                                                                    | Correspondencia<br>Vista<br>Complementos<br>PDF Architect<br>Referencias<br>Acrobat<br>Revisar                                                                                                    |
| Castelán<br>Galego<br>Traducir *<br>$= 4b$<br>* Axuda *<br>Traducir e reemprazar<br>Traducir e colocar debaixo<br>Traducir e colocar no portapapeles<br>$\begin{array}{c c} \hline \textbf{L} & \textbf{0}\\ \hline \textbf{L} & \textbf{0}\\ \hline \textbf{L} & \textbf{0}\\ \hline \textbf{L} & \textbf{0}\\ \hline \textbf{L} & \textbf{0}\\ \hline \textbf{L} & \textbf{0}\\ \hline \textbf{L} & \textbf{0}\\ \hline \textbf{L} & \textbf{0}\\ \hline \textbf{L} & \textbf{0}\\ \hline \textbf{L} & \textbf{0}\\ \hline \textbf{L} & \textbf{0}\\ \hline \textbf{L} & \textbf{0}\\ \hline \textbf{L} & \textbf{0}\\ \hline$ | La máquina de Contractor, ingeniero y fundador de SMRC, empleará tecnología de código<br>abierto RepRap. En principio lo más fácil, por su estructura de capas, es diseñar y reproducir<br>una pizza compuesta por tres capas de polvos nutritivos, más aceite y agua. Contractor añadirá<br>los contenidos del software, también en código abierto, que consistirán, en esta ocasión, en<br>recetas culinarias para que la impresora mezcle adecuadamente los diferentes productos,<br>todos ellos en estado líquido o espolvoreado. De momento Contractor ha desarrollado la<br>reproducción de un pastel de chocolate. La donación de la NASA, realizada en marzo, es para<br>que en seis meses haya resultados. En las próximas semanas, el ingeniero comenzará a fabricar<br>la máquina. |

**Ilustración 6: copia del resultado en el portapapeles.**

Tras realizar estos pasos, el propio *plug-in* realizará la lectura, el envío de los textos y la recepción de los textos traducidos, de manera totalmente automática. El *plug-in* colocará el texto traducido en el portapapeles del editor de texto y el usuario será el encargado de situarlo en el documento.

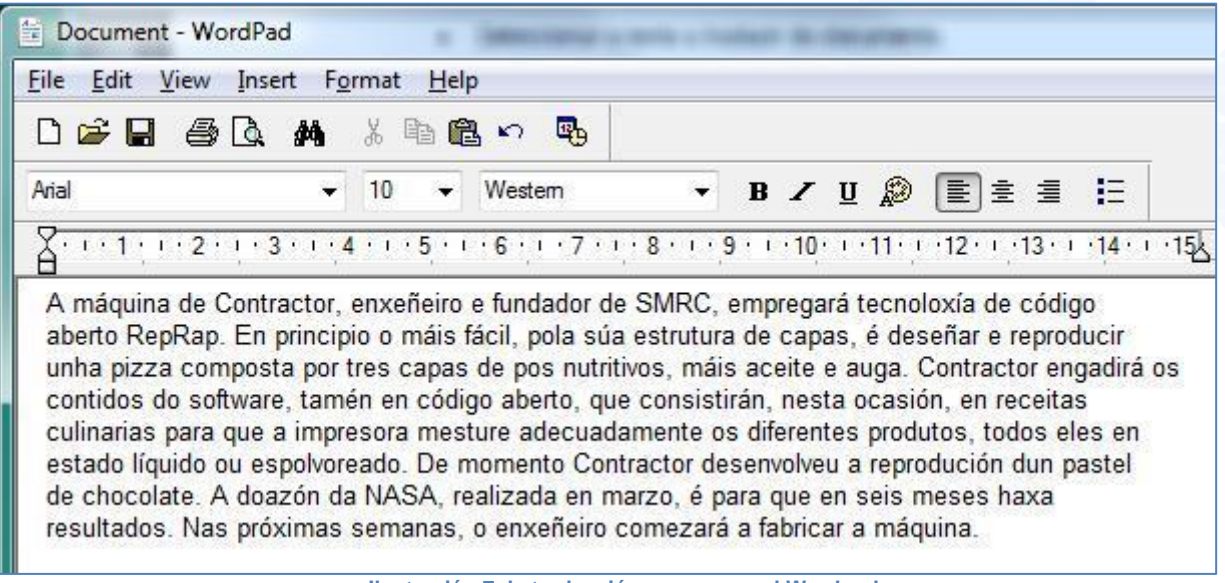

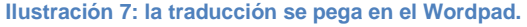

#### **3.1.3. Ayuda del** *plug-in*

El segundo de los menús del *plug-in* es el relacionado con la ayuda de la aplicación. Esta ayuda está formada por los siguientes apartados:

ayuda de Gaio WordToolbar (el presente documento PDF);

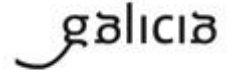

DOC\_ManualPluginWord\_V000\_1\_es.docx Página 13 de 18

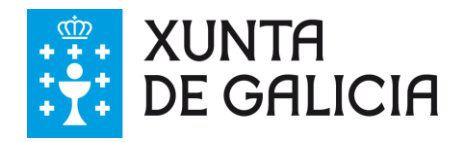

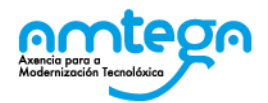

acerca de Gaio WordToolbar.

#### **3.1.4. Desinstalar el** *plug-in*

Para llevar a cabo la desinstalación del *plug-in*, basta con acceder al menú de inicio del sistema operativo Windows. Ahí podremos ver el grupo de programas de Gaio Plugin Word. Como podemos ver en la imagen siguiente, basta con seleccionar la opción *Desinstalar.* Esto lanzará el proceso de desinstalación del software de nuestro equipo. Es importante tener los programas Microsoft Office (Word, Excel, etc.) cerrados antes de iniciar el proceso de desinstalación.

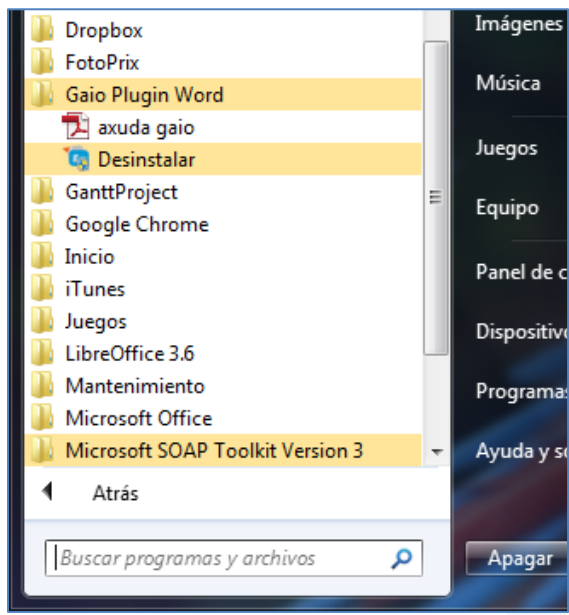

**Ilustración 8: grupo de programas del** *plug-in* **de Gaio para Word.**

Una vez lanzado el proceso de desinstalación , aparecerá una pantalla como la que podemos ver a continuación.

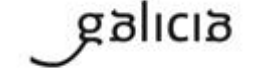

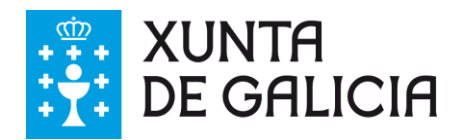

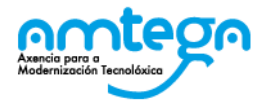

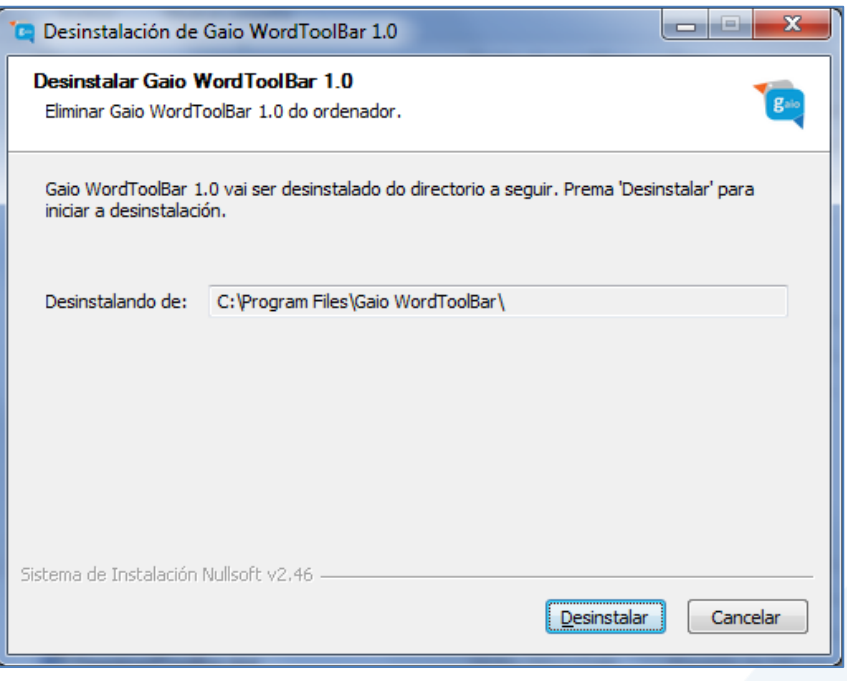

Al pulsar el botón *Desinstalar*, confirmamos que queremos llevar a cabo el proceso.

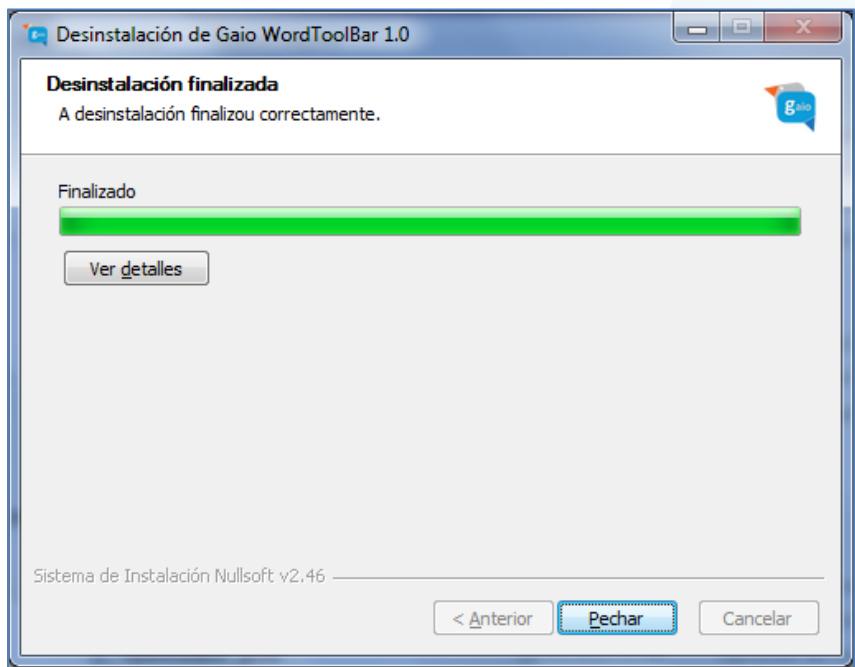

Ilustración 9: pantalla que indica que el proceso de desinstalación se ha completado correctamente.

La pantalla anterior indica que el proceso se ha completado de forma correcta y por lo tanto basta con pulsar el botón *Cerrar* para finalizar.

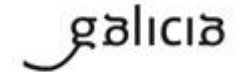

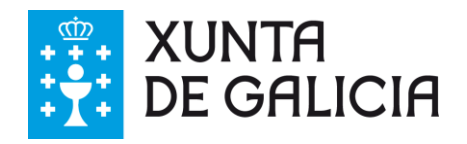

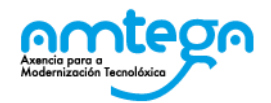

## **4. PREGUNTAS FRECUENTES DEL SISTEMA**

#### **¿Porque no funciona la traducción por medio del** *plug-in***?**

El *plug-in* llama a los servicios web de traducción, por lo tanto deberemos asegurarnos de hacer uso del mismo cuando estemos conectados a la red de la Xunta de Galicia.

#### **¿Con qué versiones de Microsoft Office funciona el** *plug-in***?**

El *plug-in* está preparado para funcionar con las versiones 2007 y 2010 de Microsoft Office. En versiones posteriores no está probado.

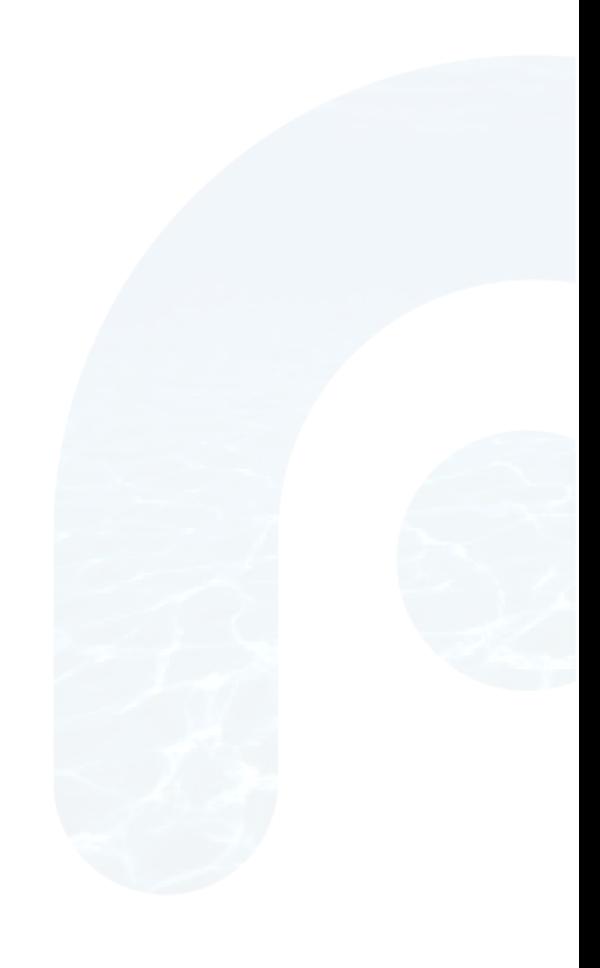

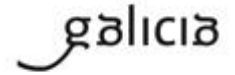

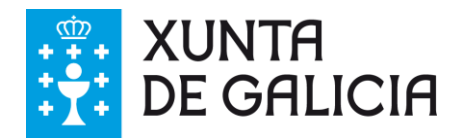

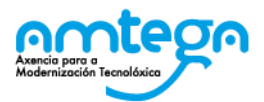

# **5. LISTA DE MENSAJES DE ERROR**

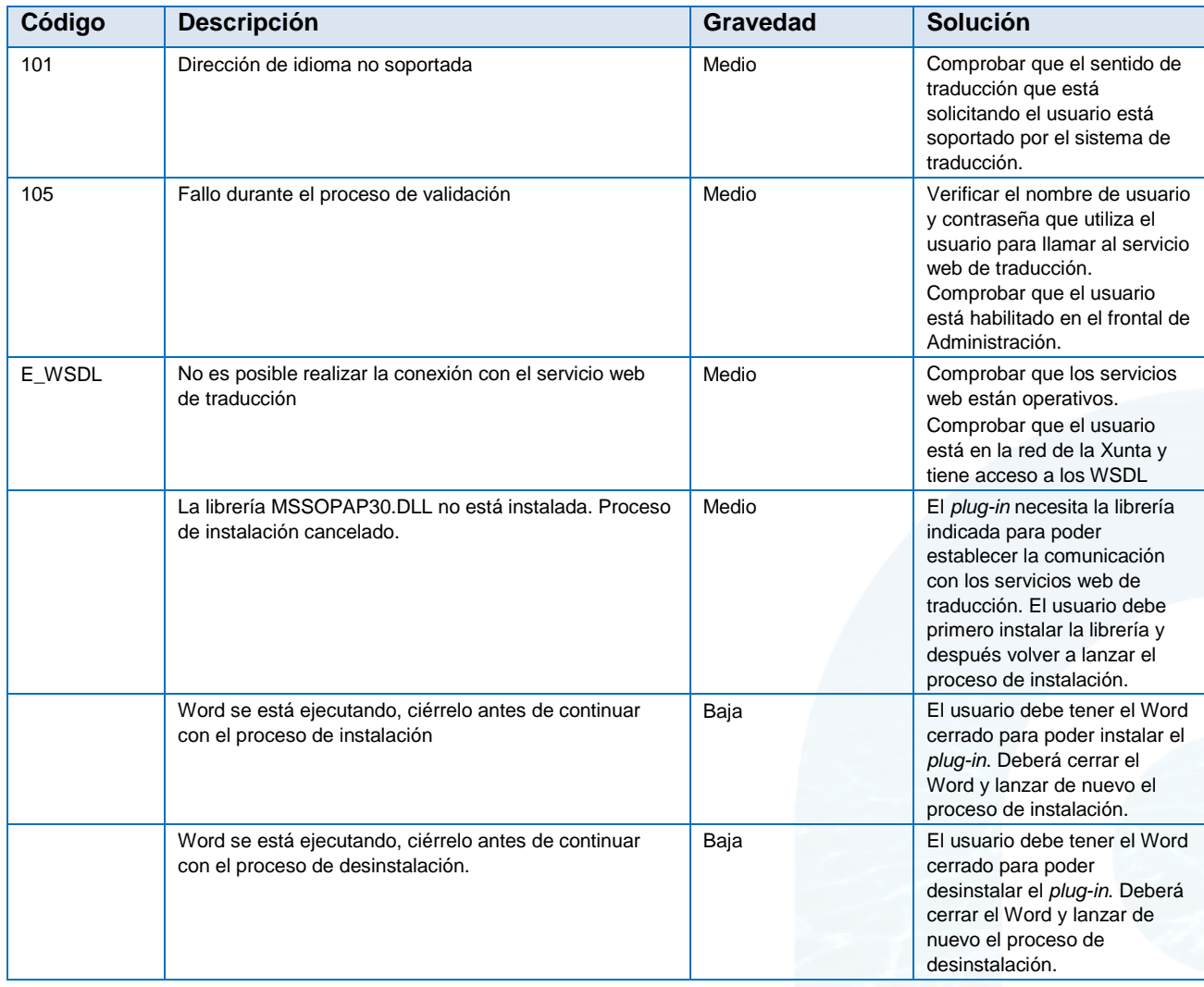

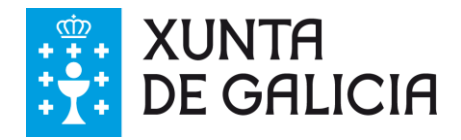

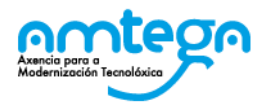

# **6. ANEXO I: GLOSARIO DE TÉRMINOS**

*(Conceptos y términos que se utilizan en el documento y que son importantes para comprender la funcionalidad del mismo )*

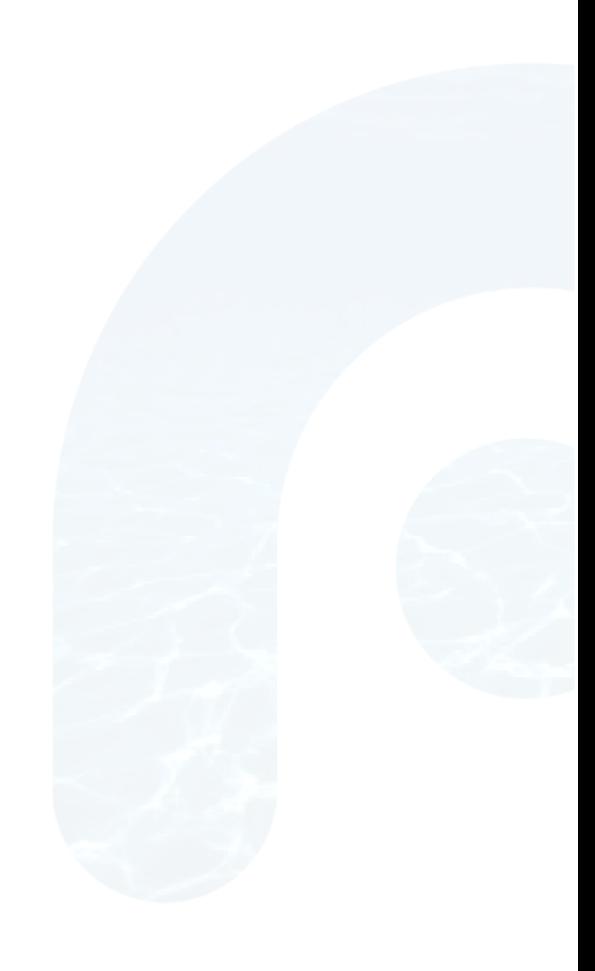

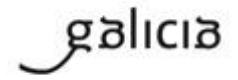